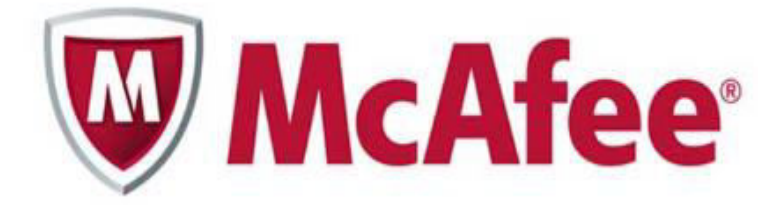

## **How to scan your System with McAfee CleanBoot**

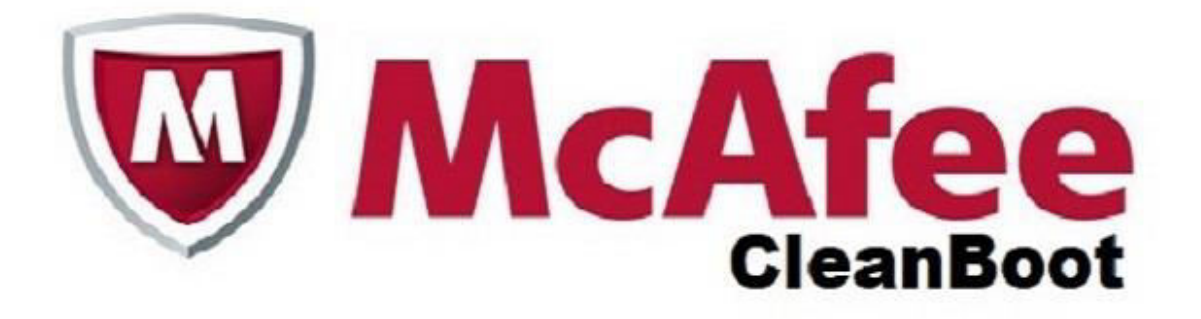

McAfee Antivirus is the software which is used for the protection of our gadgets which is connected to internet. As today all the work is done through Laptops, Computers, Mac, and Android Phones etc. but there is a fear of getting viruses in our devices through internet. So to protect our devices McAfee is the most trusted brand. It scans all the files which are stored in the computer and it also gives protection to your devices when you are offline. It protects your devices from dangerous websites. It has latest and advanced features to protect your gadget. In case if your virus scanner cannot delete the virus from your device than use McAfee Cleanboot to delete virus from your computer. You can

install this McAfee Cleanboot antivirus by just visit to the official website i.e. **[www.mcafee.com/activate](http://mcafee-com-activate.co/)**.

McAfee Cleanboot is used when you need to boot your computer up from a clean disc or USB drive. And it is also used when your computer is infected with Malware or you want to scan the computer system without loading Window.

# **To get McAfee Cleanboot through mcafee.com/activate:**

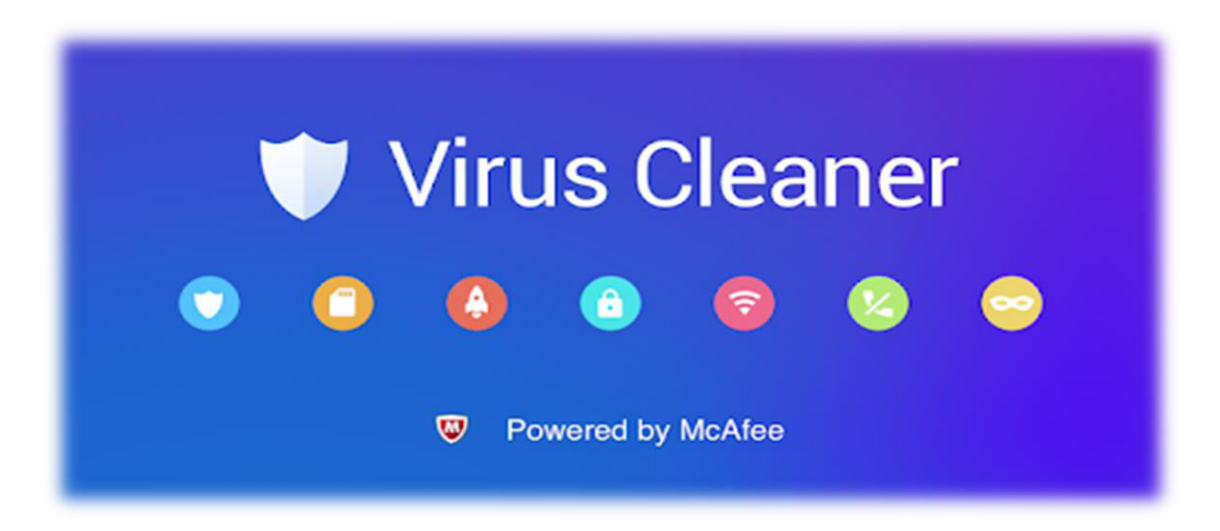

In your McAfee Activate account first add technical support before downloading McAfee Cleanboot. You can download Cleanboot via CD /USB drive to scan your files and remove detected threat. But if you have any problem by this procedure then you can directly go to **[mcafee.com/activate](http://www.mcafee-com-activate.us/)** and login to your account and get Cleanboot directly.

#### **To get Cleanboot through Disk/Drive:**

With the help of image burning software, burn the Cleanboot image file to CD/ USB drive.

#### **Download Cleanboot ISO image file:**

First in the web browser go to **[mcafee.com/activate](http://mcafee-com-activate.co/)**. Then click on My Account and log in. If you don't have the account then creates a new account. Then go to My Account option and select the Subscription option. After this go to the utility section, locate Cleanboot and download it. At the end, follow all the instruction appear on the screen to download the Cleanboot ISO image file.

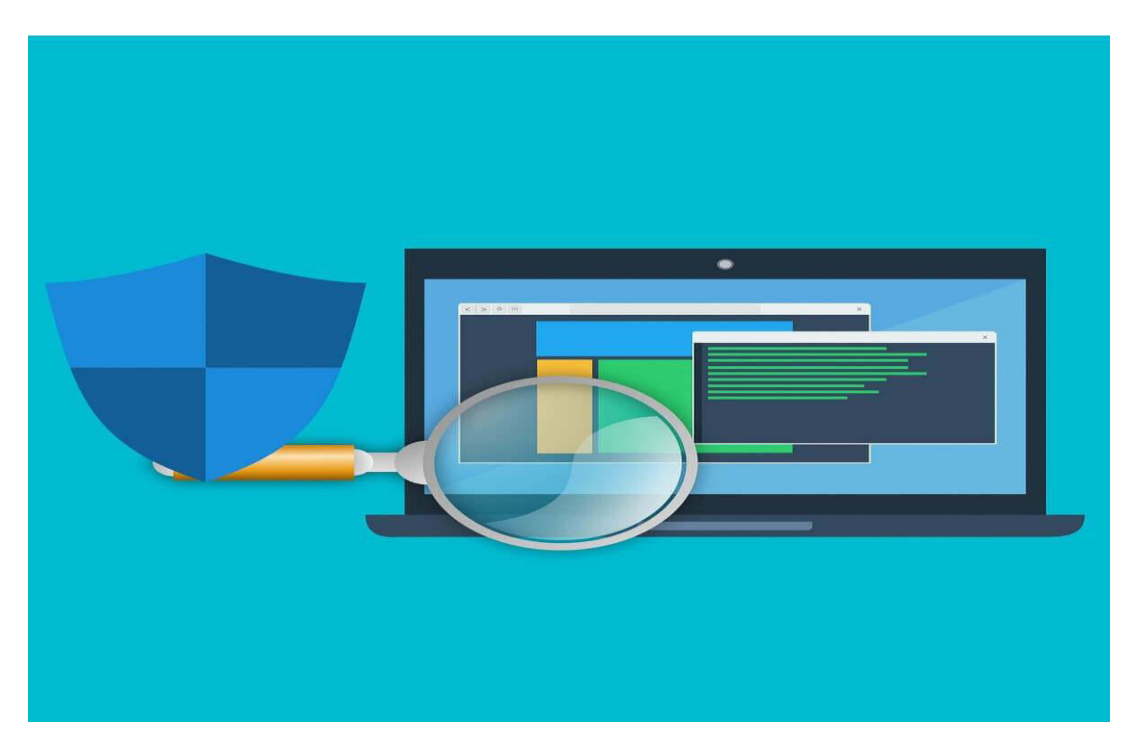

## **How to run Cleanboot?**

First put the CD in to your Drive and start your computer. And select the language and click next. After this read the License Agreement and click on Accept option. Then on Review option, verify your option and then click on next. After this scan your folder and then click start. At the end waits for the scan to complete, and remove the Cleanboot CD and then click Restart.

But if you have any problem then go to the customer care of **[www.mcafee.com/activate](http://www.mcafee-com-activate.us/)** for assistance, they are available 24 hours and 7 days a week.

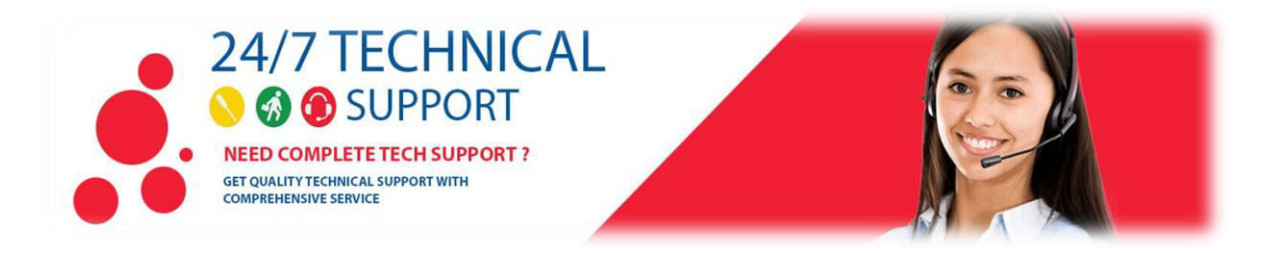